## **Manuale utente**

# **Sistema di altoparlanti DGX220 con Philips Sound Agent 2™**

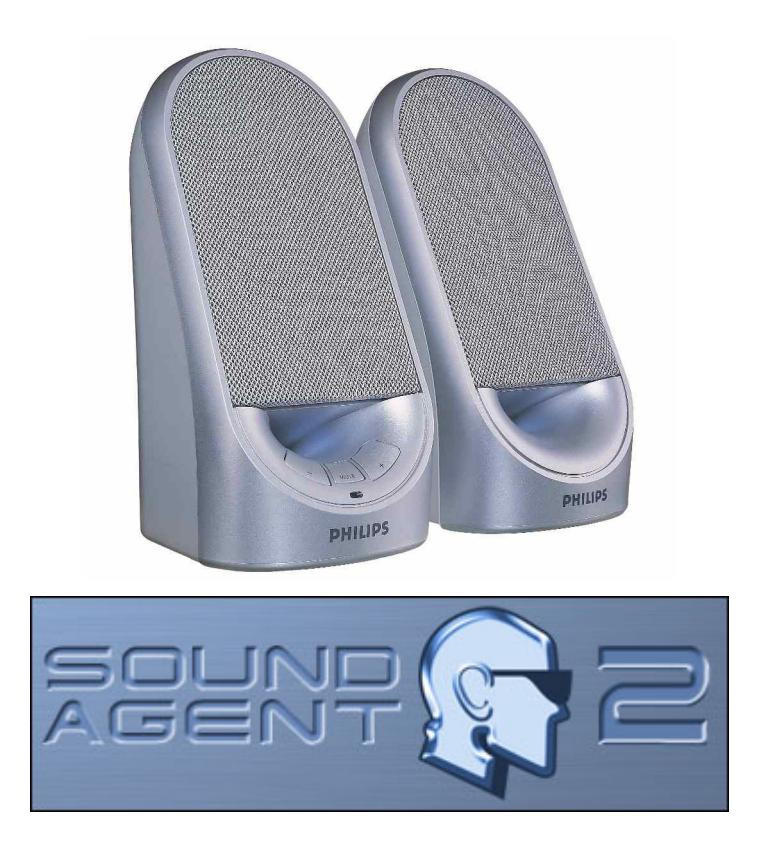

**NOTA: per utilizzare tutte le funzioni avanzate del sistema di altoparlanti DGX220, installare il software Philips Sound Agent 2.** 

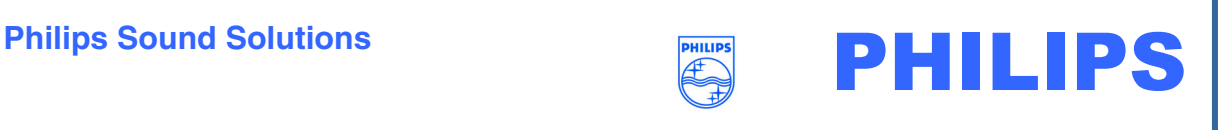

#### **Contratto di licenza del software con l'utente finale**

ATTENTION: THIS SOFTWARE IS SUBJECT TO THE LICENSE TERMS DESCRIBED BELOW. USE OF THIS SOFTWARE INDICATES ACCEPTANCE OF THE LICENSE TERMS. IF YOU DO NOT ACCEPT THESE LICENSE TERMS, YOU MAY RETURN THE SOFTWARE FOR A FULL REFUND. IF THE SOFTWARE IS PACKAGED WITH ANOTHER PRODUCT, YOU MAY RETURN THE ENTIRE UNUSED PRODUCT FOR A FULL REFUND.

\*\*

© KONINKLIJKE PHILIPS ELECTRONICS N.V. 2002 All rights reserved. Reproduction in whole or in part is prohibited without the written consent of the copyright owner. This software has been made available for use by end users only. \*\*

#### 1. **Copyright**

The Licensed Software is a proprietary product of Philips, and is protected by copyright laws. Title, ownership rights and intellectual property rights in and to the Licensed Software shall remain with Philips.

#### 2. **Right to use**

Philips hereby grants you the personal, non-exclusive license to use the Licensed Software only on and in conjunction with one (1) computer at one time. You may not sell, rent, redistribute, sublicense or lease the Licensed Software, or otherwise transfer or assign the right to use it. You may not decompile, disassemble, reverse engineer, or in any way modify program code, except where this restriction is expressly prohibited by applicable law. Except for one (1) copy which may be made for backup purposes only, you may not copy the Licensed Software. You are not allowed to alter or remove any proprietary notices, including copyright notices, in the Licensed Software.

#### 3. **Disclaimer of Warranty**

THE LICENSED SOFTWARE IS PROVIDED AS IS WITHOUT WARRANTY OF ANY KIND. THE ENTIRE RISK OF USE OF THE LICENSED SOFTWARE REMAINS WITH YOU. TO THE MAXIMUM EXTENT PERMITTED BY LAW, PHILIPS MAKES NO FURTHER REPRESENTATIONS OR WARRANTIES EXPRESSLY OR IMPLIED SUCH AS BY WAY OF EXAMPLE BUT NOT OF LIMITATION REGARDING MERCHANTABILITY OR FITNESS FOR ANY PARTICULAR PURPOSE, OR THAT LICENSED SOFTWARE IS ERROR FREE, OR THAT THE USE OF THE LICENSED SOFTWARE OR ANY COPIES THEREOF WILL NOT INFRINGE ANY PATENT, COPYRIGHT, TRADEMARK OR OTHER RIGHT OF THIRD PARTIES.

#### 4. **Updated**

This license does not grant you the right to any upgrades or updates of the Licensed Software. However, Philips will be entitled to offer updates and/or modifications to the Licensed Software at its discretion.

#### 5. **Changes of the agreement**

No changes of this Agreement are valid unless with Philips' and your written approval. Any terms and conditions provided by you are inapplicable, whether or not contained in order forms or otherwise, unless specifically accepted by Philips in writing by means of a duly signed addition to this Agreement.

#### 6. **Limitations of liability**

PHILIPS ACCEPTS NO LIABILITY FOR ANY DAMAGES, INCLUDING ANY LOSS OF PROFIT, LOSS SAVINGS, LOSS OF DATA, BUSINESS INTERRUPTIONS, OR ANY DIRECT, INDIRECT, INCIDENTAL, CONSEQUENTIAL, SPECIAL OR PUNITIVE DAMAGES ARISING OUT OF YOUR USE OR INABILITY TO USE THE LICENSED SOFTWARE, EVEN IF PHILIPS OR ITS REPRESENTATIVES HAVE BEEN ADVISED OF THE POSSIBILITY OF SUCH DAMAGES, OR FOR ANY CLAIM BY ANY OTHER PARTY. SINCE SOME JURISDICTIONS DO NOT ALLOW THIS LIMITATION OF LIABILITY, THIS LIMITATION OF LIABILITY MAY NOT APPLY TO YOU.

#### 7. **Validity and Termination**

The license granted hereunder shall terminate automatically and without notice if you do not comply with all the terms and conditions of this End User License Agreement. In the event of termination, you shall immediately stop any use of the Licensed Software and destroy all copies thereof. In addition, in the event of termination because of your failure to comply with your obligations, Philips reserves the right to invoke any and all other remedies available to it in law or contract including the right to claim damages.

#### 8. **Applicable Law**

This contract shall exclusively be governed by the laws of the Kingdom of The Netherlands without regard to its conflict of law provisions.

#### 9. **Competent Court**

The competent court for any dispute between you and Philips pursuant to this End User License Agreement is the court of 's-Hertogenbosch, the Netherlands.

© Philips Consumer Electronics B.V., 1999-2003, Eindhoven, The Netherlands

V-1 991214

### **Philips Sound Agent 2™**

© Copyright 2004

Philips Sound Agent 2™ e PSA2™ sono marchi registrati di Philips Sound Solutions.

QSound™, QEM™, QSound Environment Modeling, QSound Multi-Speaker Systems, QMSS™, Q3D™, QSurround™, QXpander™, QInteractive3D™, Audio Pix™ e il logo Q sono marchi di QSound Labs, Inc.

EAX™ ed Environmental Audio Extensions sono marchi di Creative Technology Ltd. negli Stati Uniti e negli altri paesi.

Microsoft™ e Windows™ sono marchi registrati di Microsoft Corporation.

DirectX™ e DirectSound™ sono marchi di Microsoft Corporation.

Tutti gli altri marchi sono marchi di fabbrica dei rispettivi proprietari.

### **Requisiti di sistema minimi**

CPU a 350 MHz 64 MB di RAM Un'unità CD-ROM Una porta USB disponibile Risoluzione dello schermo 800 X 600 (consigliabile 1024 X 768) 20 MB di spazio su disco rigido disponibile Sistema operativo Windows® 2000 o Windows® XP.

**Nota**: *ciascun sistema operativo prevede dei requisiti minimi che è necessario rispettare. Inoltre, vari giochi e applicazioni DVD potrebbero richiedere limiti superiori rispetto a quelli riportati sopra.*

## **Sommario**

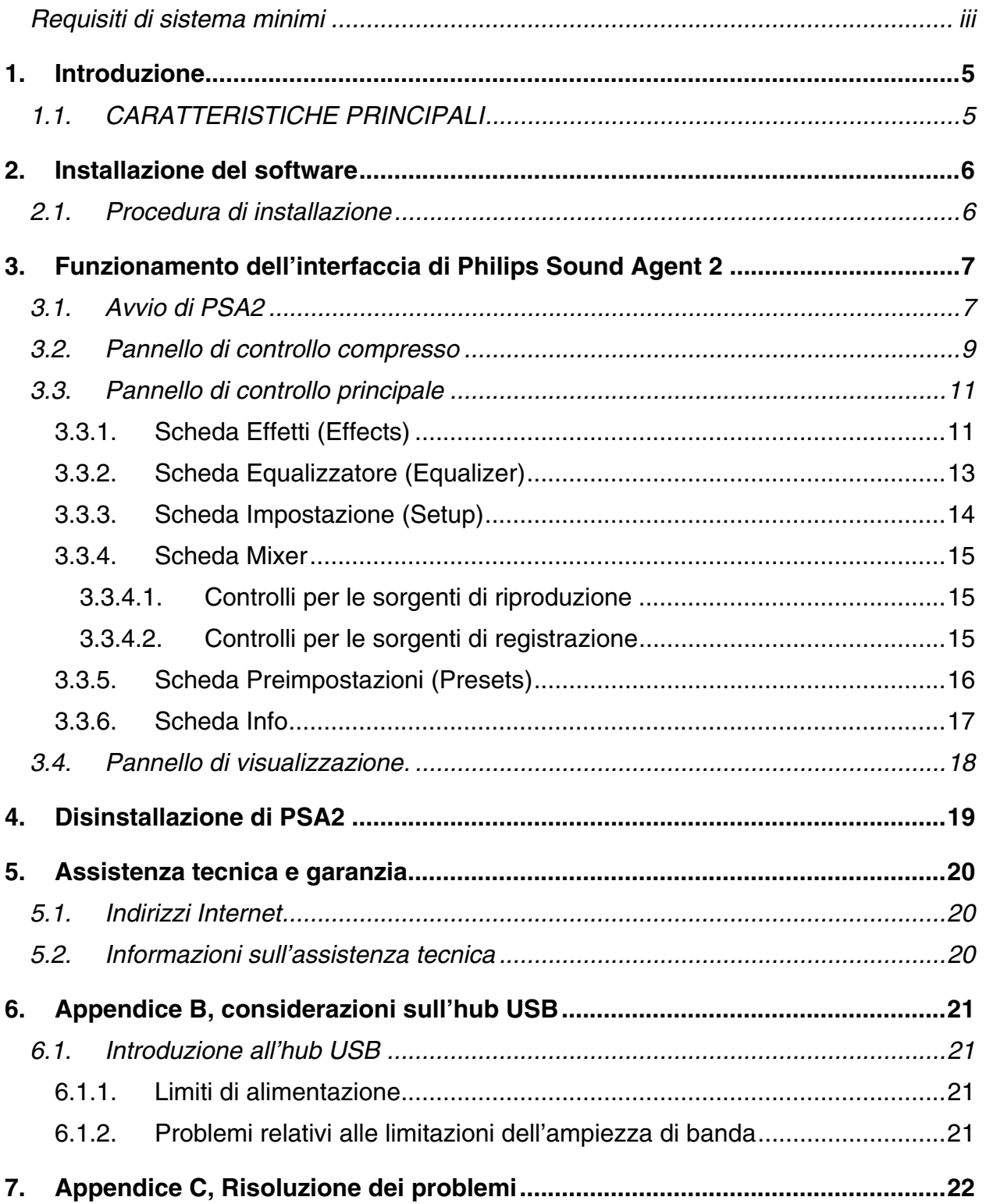

## **1. Introduzione**

Philips Sound Agent 2 (PSA2) è un centro di controllo audio a interfaccia grafica, creato per il funzionamento insieme con gli altoparlanti Philips DGX220 alimentati tramite bus. PSA2 utilizza la potenza di elaborazione di qualsiasi personal computer compatibile per potenziare la qualità dell'audio riprodotto dai lettori audio presenti sul PC. PSA2 include una suite completa di processi DSP audio di qualità studio, in grado di aggiungere funzioni, profondità e ricchezza a tutte le sorgenti audio.

## **1.1. CARATTERISTICHE PRINCIPALI**

- La tecnologia **QSurround** potenzia le sorgenti Dolby Digital a 6 canali e riempie la separazione dei gap sonori esistente tra gli altoparlanti, per offrire un'esperienza audio avvolgente a 360 gradi, fluida e naturale. E cosa più importante, crea un effetto surround virtuale a 3D in una configurazione a due altoparlanti.
- Il filtro dinamico attivo presente nei nuovi componenti **QSizzle** e **Qrumble** introduce algoritmi di arricchimento della bassa, media e alta frequenza che favoriscono il ripristino della fedeltà sonora per file digitali ad alta compressione come MP3 e WMA. Una volta attivato, rende eccezionale l'ascolto degli MP3.
- **UltraBass** è un sistema di potenziamento dei bassi, che sfrutta la percezione umana dei suoni e l'elaborazione dei segnali per migliorare le prestazioni di piccoli altoparlanti.
- La tecnologia **QInteractive3D** consente di ottenere un posizionamento preciso dell'audio 3D con l'uscita su cuffie e altoparlanti ed è compatibile con i giochi DirectSound3D, EAX 1.0, EAX 2.0/I3D Livello 2 e A3D.
- **QXpander** converte QUALSIASI normale ingresso stereo in audio con effetto surround 3D virtuale su cuffie o altoparlanti.
- **L'equalizzatore a 10 bande** professionale consente di personalizzare con precisione il suono di tutti i supporti audio digitali.
- 15 ambienti di riverbero univoci che utilizzano gli esclusivi algoritmi **QSound Environmental Modeling (QEM)** per ottenere giochi assolutamente coinvolgenti e prestazioni musicali entusiasmanti.
- La **normalizzazione** consente automaticamente di uniformare le differenze di volume tra i file audio e di ridurre le variazioni di volume per tutte le sorgenti audio.
- Le **preimpostazioni predefinite** e definite dall'utente per la maggior parte delle configurazioni consentono di personalizzare a proprio piacimento i giochi, la musica e i filmati.

## **2. Installazione del software**

### **IMPORTANTE:**

- **Collegare il sistema di altoparlanti ad una porta USB libera**
- **Installare il software Philips Sound Agent 2 dal CD di installazione.**

NOTA: per ottenere tutte le funzioni avanzate del sistema di altoparlanti DGX220, Philips Sound Agent 2 deve essere installato sul PC.

## **2.1. Procedura di installazione**

Inserire il CD di installazione nell'unità CD-ROM ed eseguire il programma **Setup**. Seguire le istruzioni visualizzate sullo schermo per installare Philips Sound Agent 2.

Riavviare il sistema per completare l'installazione. Dopo il riavvio, nella barra delle applicazioni verrà visualizzata l'icona di Sound Agent. Vedere la **Figura 1**. Il numero e i tipi di icone presenti nella barra delle applicazioni varia da computer a computer.

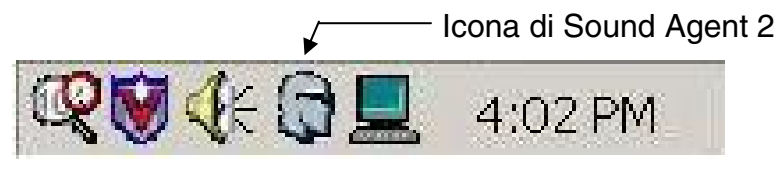

**Figura 1** 

## **3. Funzionamento dell'interfaccia di Philips Sound Agent 2**

Le seguenti sezioni forniscono una descrizione dettagliata delle funzioni di PSA2.

### **3.1. Avvio di PSA2**

DGX220 deve essere collegato al PC tramite la porta USB. Qualora risultasse non collegato, sull'icona di PSA2 presente nella barra delle applicazioni apparirà un contrassegno rosso che ne indica l'inattività. Vedere la **Figura 2**.

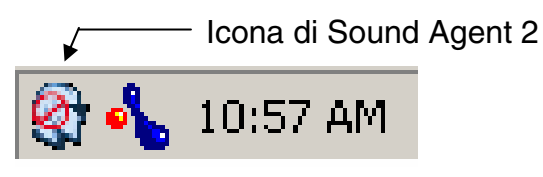

#### **Figura 2**

Per aprire il pannello di controllo, fare doppio clic sull'icona di PSA2 nella barra delle applicazioni, solitamente posta nell'angolo in basso a destra dello schermo. Questo metodo può essere usato solo se l'icona non presenta il contrassegno rosso. Vedere la **Figura 3**.

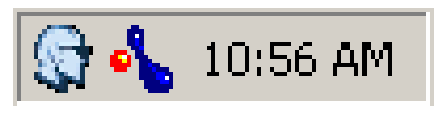

**Figura 3** 

Al primo avvio, PSA2 apparirà in forma parzialmente espansa, come mostrato in **Figura 4**. Per aprire il Pannello di controllo principale, fare clic sulla freccia in giù che si trova nella parte inferiore del Pannello di visualizzazione.

Il pannello contiene tre sezioni distinte: il **Pannello di controllo compresso, il Pannello di controllo principale** e **il Pannello di visualizzazione.** È possibile ridurre la forma espansa a una compressa tramite il pulsante Ridimensiona. Il Pannello di controllo compresso occupa pochissimo spazio sullo schermo e contiene i controlli principali. Tuttavia, per impostare o modificare una o più impostazioni, è necessario espandere il Pannello di controllo principale. Per espandere nuovamente il Pannello di controllo principale, utilizzare il pulsante Ridimensiona.

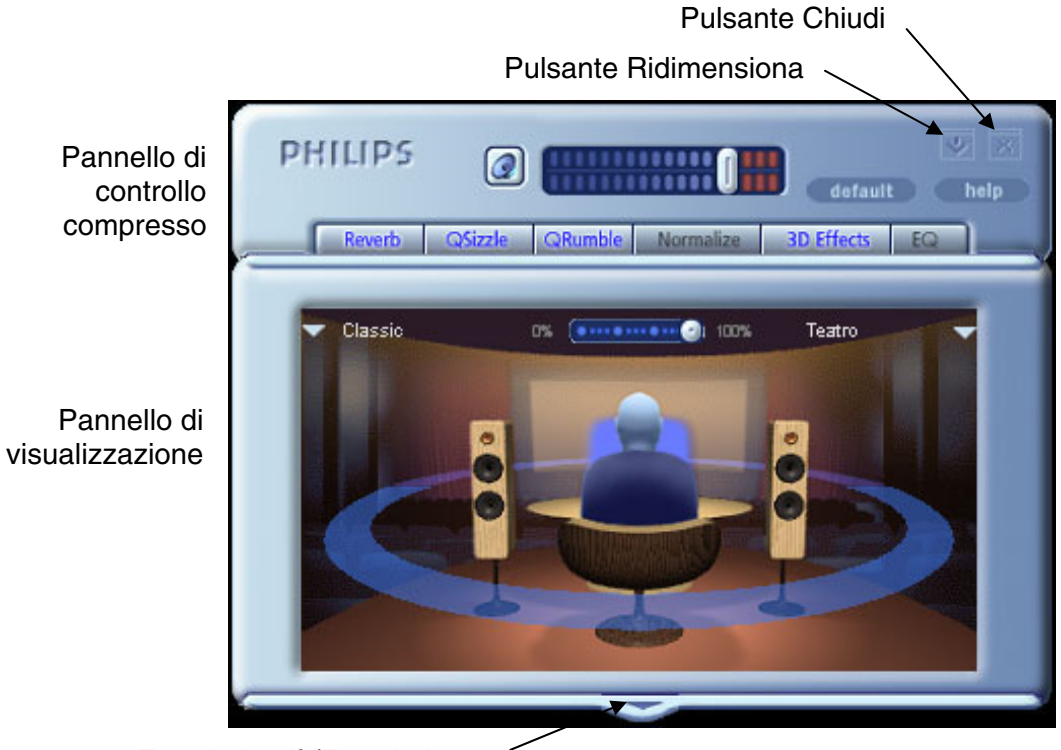

Freccia in giù/Freccia in su

**Figura 4**

Il pannello di visualizzazione fornisce una rappresentazione grafica delle funzioni di elaborazione audio avanzate offerte da PSA2. Sono disponibili anche i controlli per l'abilitazione degli effetti ambientali. Il pannello di visualizzazione viene aperto solo in modalità espansa e rappresenta una copertura scorrevole del pannello di controllo principale.

### **3.2. Pannello di controllo compresso**

Di seguito viene fornita una descrizione dei controlli disponibili sul pannello di controllo compresso.

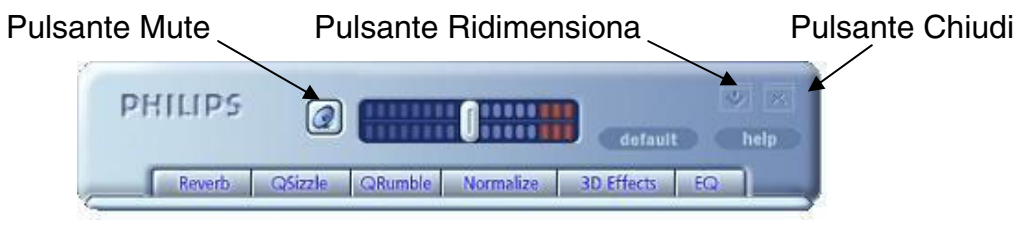

**Figura 5** 

#### *Volume generale*

Consente di controllare il livello di uscita generale del sistema audio. Questo controllo è sincronizzato con quello del volume sulla barra delle applicazioni (l'icona con l'altoparlante di colore giallo).

#### *Mute*

Il pulsante attiva o disattiva l'audio degli altoparlanti o delle cuffie collegati. Esso elimina l'audio ma non interrompe la riproduzione.

#### *Ridimensiona*

Consente di passare tra la modalità compressa, in cui sono disponibili solo i controlli di base, e la modalità espansa, per l'uso delle opzioni più avanzate.

#### *Chiudi*

Consente di chiudere il pannello di controllo di PSA2 senza influire sul funzionamento audio.

#### *Predefinito (Default)*

Premere il pulsante *Predefinito* per ripristinare lo stato funzionale predefinito della maggior parte dei controlli.

#### *Guida (Help)*

Questo pulsante consente di aprire la Guida in linea, in cui viene fornita una descrizione dettagliata di tutte le funzioni dell'interfaccia di PSA2.

#### *Riverbero (Reverb)*

Questo pulsante consente di attivare o disattivare la funzione QSound Environmental Modeling (QEM). In alcuni giochi, tuttavia, vengono utilizzati effetti ambientali specifici, che non è possibile controllare mediante questo pulsante. La modellazione ambientale (Environmental Modeling) utilizza il riverbero (suono riflesso) e il ritardo per creare nell'ascoltatore l'impressione di trovarsi in un ambiente particolare.

QEM fornisce una vasta gamma di effetti di modellazione ambientale di alta qualità, i quali possono essere selezionati mediante il pannello di visualizzazione. È possibile selezionare un ambiente predefinito per applicarne gli effetti a musiche, filmati o giochi in cui non viene utilizzata la funzione EAX.

PSA2 risponde automaticamente ai giochi che supportano i comandi EAX ed EAX2.0, ovvero in grado di controllare automaticamente la selezione degli ambienti in base alle diverse scene e posizioni, indipendentemente dall'opzione selezionata nel pannello di visualizzazione, e di modificare la selezione a ogni cambiamento dell'ambiente. È possibile controllare l'intensità del riverbero mediante un cursore presente nel pannello di visualizzazione. Se il livello del riverbero non è quello desiderato, controllare e regolare correttamente il cursore nel pannello di visualizzazione.

#### *QSizzle*

Attiva e disattiva l'effetto QSizzle Se attivato, le frequenze medio-alte del flusso audio compresso digitalmente risultano migliorate. Quando QSizzle è abilitato il testo del pulsante si illumina.

#### *QRumble*

Attiva e disattiva l'effetto QRumble Se attivato, le basse frequenze del flusso audio risultano migliorate. Quando QRumble è abilitato il testo del pulsante si illumina.

#### *Normalizza (Normalize)*

Consente di attivare o disattivare la normalizzazione (livellamento automatico del volume). Quando la normalizzazione è abilitata il testo del pulsante si illumina.

#### *Effetti 3D (3D Effects)*

Consente di attivare o disattivare gli effetti 3D. Tale opzione non ha effetto sui giochi con audio 3D, mentre ha effetto sui giochi con audio senza effetti 3D che utilizzano la funzione di remixaggio da 2D a 3D. Quando gli effetti 3D sono abilitati il testo del pulsante è acceso. Per attivare funzioni audio automatiche, quali QSurround, QMSS e Qxpander, questa funzione deve essere abilitata.

#### *EQ*

Consente di attivare o disattivare l'equalizzatore a 10 bande. Se l'equalizzatore è abilitato il testo del pulsante si illumina. Se il pulsante non è attivato, l'equalizzatore rimane non operativo.

### **3.3. Pannello di controllo principale**

Il Pannello di controllo principale si trova al centro della modalità espansa e consente di accedere alle impostazioni avanzate della maggior parte dei controlli di PSA2, i quali sono raggruppati in sei schede. Vedere la **Figura 6**.

Se viene visualizzato solo il pannello di controllo compresso, è necessario espandere il pannello facendo clic sul pulsante Ridimensiona disponibile sull'angolo destro, accanto all'icona Chiudi. Vedere la **Figura 5**.

Se il pannello di controllo principale è coperto dal pannello di visualizzazione, fare scorrere quest'ultimo in modo da visualizzare il pannello di controllo principale. A tale scopo, fare clic sulla freccia al centro del bordo inferiore del pannello di visualizzazione. Vedere la **Figura 4**.

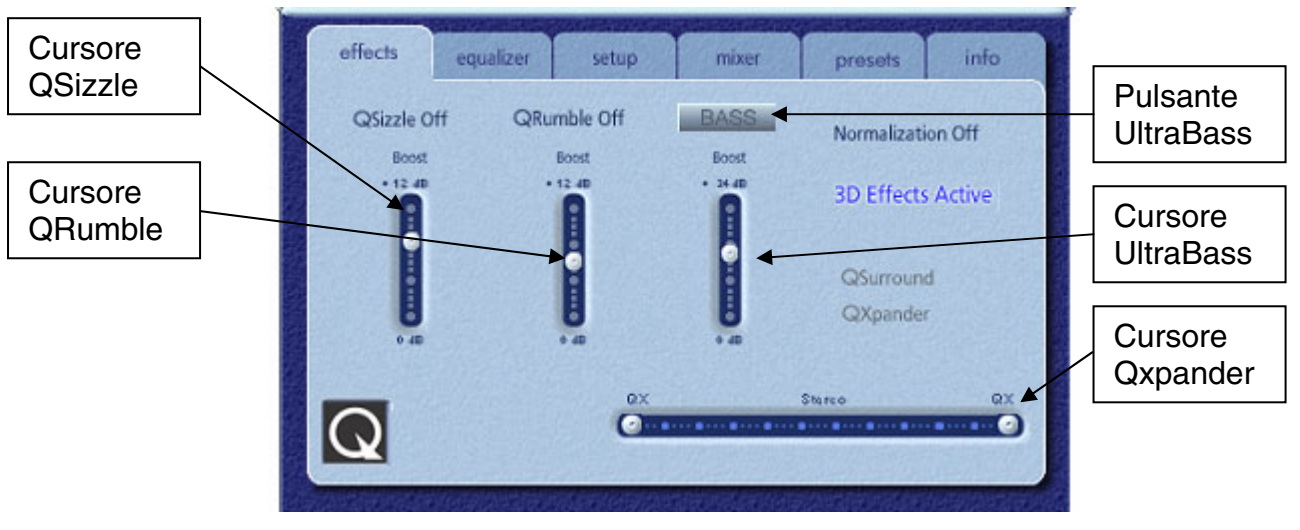

**Figura 6**

Una volta aperto il pannello di controllo principale, è possibile scegliere una delle schede disponibili per selezionare il set di controlli desiderato. Di seguito, da sinistra a destra, viene fornita la descrizione di ogni scheda.

### **3.3.1. Scheda Effetti (Effects)**

La prima scheda del pannello di controllo principale è denominata Effetti. Di seguito viene fornita una descrizione di tutte le funzioni disponibili nella scheda Effetti.

#### *QSizzle*

QSizzle è un algoritmo per il potenziamento delle frequenze medio-alte (toni alti) che compensa la perdita di presenza, intensità e dettagli del segnale, spesso risultante dall'uso di supporti digitali compressi, ad esempio i formati MP3 e WMA.

QSizzle esegue le regolazioni automaticamente e in tempo reale, in base alla risposta di frequenza del segnale di ingresso. QSizzle è diverso dall'equalizzatore, che elabora le frequenze fisse e non è in grado di controllare il segnale di ingresso o di eseguire regolazioni automatiche. L'etichetta **QSizzle attivato** viene visualizzata con il testo illuminato se QSizzle è abilitato; altrimenti, viene visualizzato **QSizzle disattivato**.

#### *QRumble*

QRumble è un potente algoritmo per il potenziamento delle basse frequenze che compensa la perdita dei bassi che potrebbe risultare da supporti digitali compressi, ad esempio i formati MP3 o WMA.

QRumble risponde in tempo reale alla variazione del segnale di ingresso, eseguendo automaticamente le regolazioni appropriate. QRumble è diverso dall'equalizzatore, che elabora le frequenze statiche e non è in grado di controllare il segnale di ingresso o di eseguire regolazioni automatiche.

L'etichetta **QRumble attivato** viene visualizzata con il testo illuminato se QRumble è abilitato; altrimenti, viene visualizzato **QRumble disattivato**.

#### *Normalizzazione (Normalization)*

Consente di regolare automaticamente le variazioni di volume in vari file o flussi audio. I segnali più deboli vengono amplificati affinché corrispondano al livello di quelli più forti, in modo che il volume di ascolto mantenga un livello uniforme. In tal modo si evita di dover regolare costantemente il volume degli altoparlanti, quando si riproducono file con diversi livelli di uscita.

Se la normalizzazione è abilitata, l'etichetta **Normalizzazione attivata** viene visualizzata con il testo illuminato; altrimenti viene visualizzato **Normalizzazione disattivata**.

**NOTA:** se il volume preregistrato della sorgente è eccessivo, la riproduzione può risultare disomogenea. Questo aspetto fa parte delle caratteristiche del prodotto e può essere ridotto al minimo disattivando la normalizzazione per quel brano in particolare.

#### *UltraBass*

UltraBass è un sistema di potenziamento dei bassi, che sfrutta la percezione umana dei suoni e l'elaborazione dei segnali per migliorare le prestazioni di piccoli altoparlanti.

#### *Effetti 3D (3D Effects)*

Sono disponibili tre diversi algoritmi per il potenziamento di audio 3D in grado di aumentare al massimo l'esperienza spaziale, indipendentemente dalla combinazione di tipo di segnale e hardware di uscita in uso.

Se gli effetti 3D sono abilitati, il processore audio sceglie automaticamente l'algoritmo appropriato (modalità 3D) in base alla configurazione di uscita e al tipo di segnale di ingresso. Il LED dell'indicatore degli effetti 3D sul pannello frontale e gli indicatori sulla scheda Effetti si illuminano per indicare l'algoritmo attivo in un determinato momento.

**QXpander** ottimizza gli ingressi stereo riprodotti su 2 altoparlanti o cuffie. Quando è attivo, QXpander fornisce un campo sonoro più ampio, che va oltre alla posizione fisica degli altoparlanti.

**QSurround** ottimizza una sorgente multicanale, ad esempio un DVD a 5.1 canali, per creare altoparlanti "virtuali" e immergere chi ascolta in un audio con effetto surround.

**NOTA:** per poter attivare questa funzione è necessario che la sorgente sia multicanale (per esempio, in caso di riproduzione DVD 5.1 occorre accertarsi che il software-lettore DVD sia impostato sull'uscita a 6 canali).

### **3.3.2. Scheda Equalizzatore (Equalizer)**

L'equalizzatore (EQ) controlla la risposta in frequenza del sistema aumentando o riducendo la risposta in frequenza di dieci bande di frequenza indipendenti.

Il funzionamento di questo equalizzatore è simile a quello degli equalizzatori utilizzati nei sistemi audio di alta qualità. Ogni cursore controlla il livello relativo di una banda (gamma) di frequenze. Il numero visualizzato sopra la colonna di ciascun cursore rappresenta la frequenza centrale della banda controllata dal cursore in questione. Quando un cursore è posizionato al centro, le frequenze incluse nella banda rimangono piatte e il guadagno è pari a 0dB. Vedere la **Figura 7**.

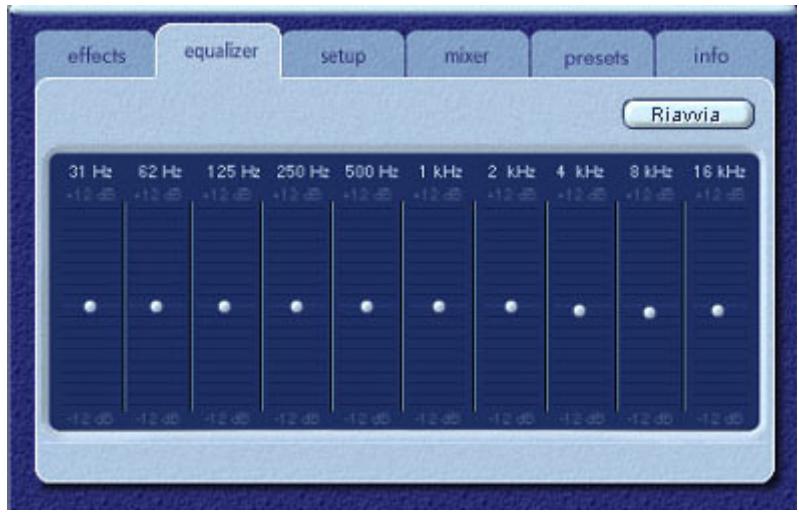

**Figura 7**

Per potenziare il livello di una determinata banda, spostare il cursore al di sopra della linea centrale. Per ridurre il livello di una determinata banda, spostare il cursore al di sotto della linea centrale. Il livello di potenziamento o riduzione massimo è di ±12dB in ciascun livello di frequenza.

Per posizionare al centro un solo cursore alla volta, fare clic con il pulsante destro del mouse su un punto qualsiasi all'interno dell'area del cursore; per spostare in posizione centrale tutti i cursori contemporaneamente, fare clic sul pulsante Reimposta nell'angolo superiore destro del pannello. È anche possibile eseguire la stessa operazione facendo clic sul pulsante Predefinito nel pannello compresso. Tenere presente che il pulsante Predefinito consente di ripristinare lo stato predefinito anche di altre funzioni.

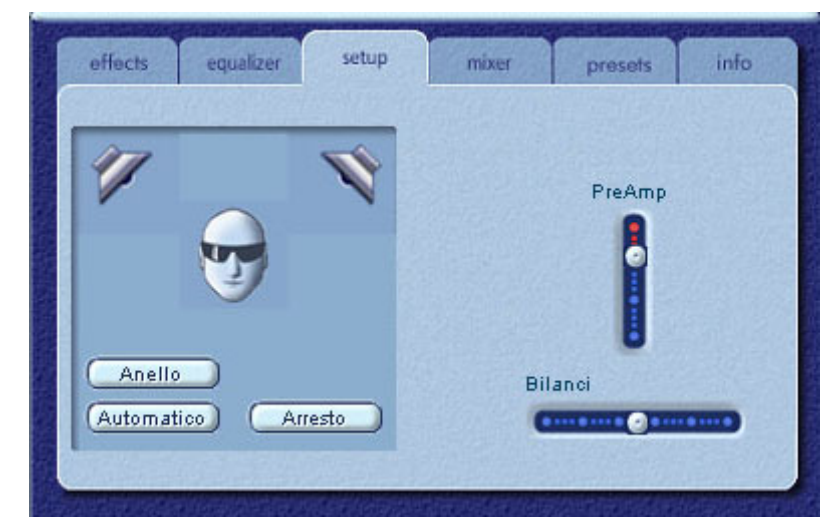

### **3.3.3. Scheda Impostazione (Setup)**

**Figura 8**

#### *Utility di prova degli altoparlanti*

Questa utility è usata per la risoluzione dei problemi, nel caso in cui gli altoparlanti non riproducano alcun suono.

L'utility di prova evidenzia ciascun altoparlante sottoposto a test. Fare clic su qualsiasi altoparlante attivo per inviare l'audio di prova all'altoparlante corrispondente. Vedere la **Figura 8**.

Il pulsante **Anello** riproduzione consente la ripetizione della prova fino a quando non viene premuto il pulsante **Arresto**. Se l'opzione **Anello** è disattivata, ogni volta che si fa clic sul pulsante di un altoparlante, l'audio viene riprodotto una sola volta.

Il pulsante **Automatico** consente di inviare una volta l'audio di prova a ciascun altoparlante e di passare automaticamente all'altoparlante successivo. Se si utilizzano entrambi i pulsanti **Anello** e **Automatico** contemporaneamente, il segnale di prova circolerà attraverso tutti gli altoparlanti collegati fino a quando si preme il pulsante **Arresto**.

#### *Cursore Preamplificazione (PreAmp)*

Il controllo del Livello di PreAmp consente di potenziare il segnale audio in ingresso prima che esso venga elaborato da PSA2. Questo controllo ha una funzione simile a quella del volume principale, ma non può sostituirlo.

**NOTA:** l'aumento del livello di PreAmp potrebbe causare distorsioni audio con alcuni segnali di ingresso di alto livello. Talvolta, l'ampiezza di un segnale di ingresso è tale che la distorsione audio può verificarsi al livello di PreAmp predefinito. In tal caso, diminuire il livello di PreAmp per eliminare qualsiasi distorsione.

#### *Cursore bilanciamento*

Consente di impostare il bilanciamento tra gli altoparlanti di sinistra e di destra.

### **3.3.4. Scheda Mixer**

Grazie al mixer è possibile controllare le sorgenti di riproduzione.

### **3.3.4.1. Controlli per le sorgenti di riproduzione**

È possibile attivare o escludere l'audio per ogni singola sorgente di riproduzione.

I cursori del volume consentono di impostare il livello di riproduzione di ciascuna sorgente.

Utilizzare i cursori del bilanciamento per regolare i relativi livelli di uscita di destra e sinistra per ciascuna sorgente stereo. Tali cursori dovrebbero normalmente essere lasciati nella posizione centrale predefinita. Fare clic con il pulsante destro del mouse su un cursore per posizionarlo al centro.

In base al numero di sorgenti di riproduzione disponibile nel PC, il numero dei cursori orizzontali e verticali può variare ed è possibile preimpostare o meno una barra di scorrimento. Nell'area di visualizzazione della scheda Mixer sono presenti i controlli relativi a un massimo di quattro sorgenti di riproduzione alla volta. Utilizzare la barra di scorrimento delle sorgenti di riproduzione per visualizzare i controlli relativi ad altre sorgenti. Vedere la **Figura 9**.

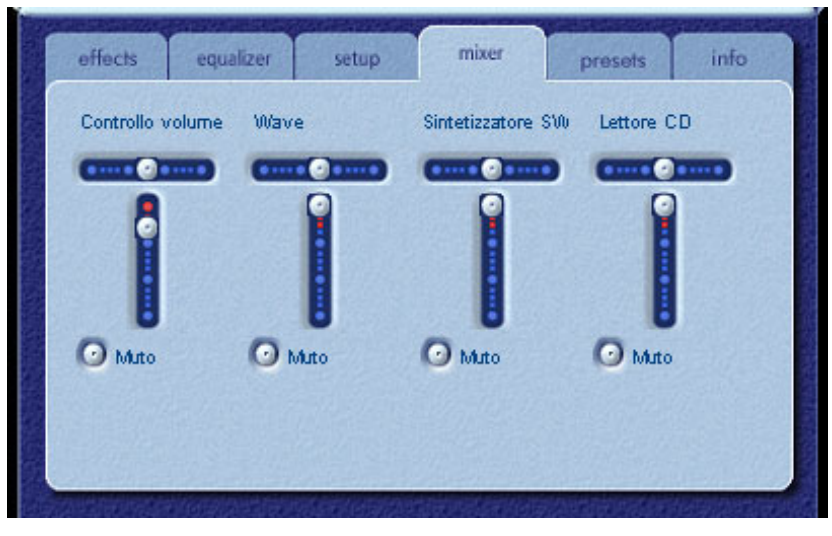

**Figura 9** 

Per l'ascolto di CD dall'unità CD ROM del PC, è opportuno abilitare l'estrazione audio nella gestione periferiche del sistema. Per ulteriori informazioni, consultare la sezione *Risoluzione dei problemi* nell'*Appendice D* di questo documento.

### **3.3.4.2. Controlli per le sorgenti di registrazione**

Per semplificare le operazioni di controllo della registrazione su PSA2, la sorgente di registrazione preselezionata è Mic In. Per registrare a partire da questa sorgente, collegare il microfono, avviare il programma preferito di registrazione e premere semplicemente il pulsante Registra.

### **3.3.5. Scheda Preimpostazioni (Presets)**

Le funzioni della scheda Preimpostazioni consentono di creare delle istantanee dello stato di tutti i controlli di Philips Sound Agent 2, in modo da poter ricaricare le stesse impostazioni in qualsiasi momento.

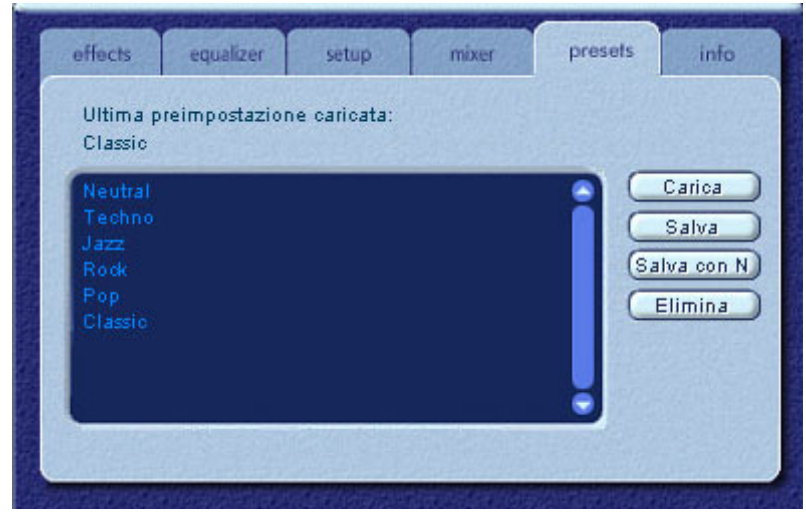

**Figura 10**

Il sistema di preimpostazione consente di salvare lo stato dei controlli di PSA2 dopo averli regolati, al fine di personalizzare le proprie esperienze di ascolto e richiamare le impostazioni per qualsiasi sorgente e ambiente di riproduzione.

Ad esempio, si supponga di aver ascoltato musiche in cui batterie e bassi sono predominanti e di aver regolato i controlli in base alle proprie esigenze. In tal caso, è possibile salvare una preimpostazione denominata Batterie e bassi. Ogni volta che si riascolta questo tipo di musica, è possibile caricare la relativa preimpostazione per ripristinare le impostazioni applicate ai controlli al momento del salvataggio.

In Sound Agent 2 sono disponibili sei preimpostazioni predefinite, elencate nella scheda Preimpostazioni. Di seguito viene fornita una descrizione di ogni funzione disponibile sulla scheda Preimpostazioni.

#### *Carica*

Fare clic su questo pulsante per caricare una preimpostazione esistente. Per caricare un'altra preimpostazione, evidenziarla sull'elenco e fare clic su **Carica**.

#### *Salva*

È possibile salvare eventuali modifiche apportate a una preimpostazione caricata facendo clic sul pulsante **Salva**. Se è stata selezionata un'impostazione predefinita ed è stata modificata, sarà necessario salvarla con un nome diverso. In Sound Agent 2 è possibile sovrascrivere solo le preimpostazioni definite dall'utente, non quelle predefinite.

#### *Salva con nome*

È possibile caricare una preimpostazione predefinita o definita dall'utente esistente, modificarla in base alle proprie esigenze e salvarla come nuova preimpostazione.

#### *Elimina*

Consente di eliminare in modo permanente la preimpostazione selezionata dall'elenco. Premendo questo pulsante dopo aver selezionato una preimpostazione, viene visualizzata una finestra di dialogo di conferma. Scegliere OK per rimuovere la preimpostazione dall'elenco. Il pulsante non elimina alcuna preimpostazione predefinita.

### **3.3.6. Scheda Info**

In questa scheda sono disponibili informazioni utili relative al prodotto, tra cui il numero di versione del software, il nome del produttore e l'indirizzo della pagina Web.

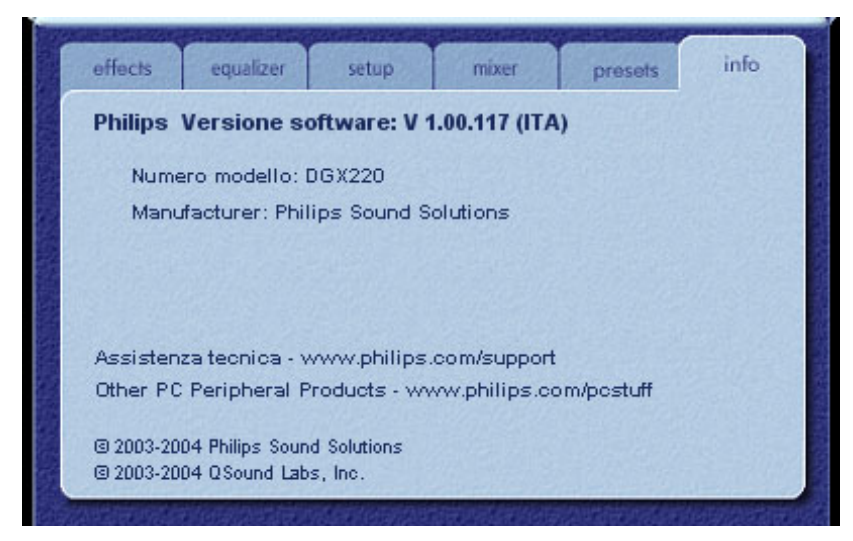

**Figura 11**

### **3.4. Pannello di visualizzazione.**

Nel pannello di visualizzazione viene fornita una rappresentazione grafica degli ambienti e degli effetti creati mediante Philips Sound Agent 2. Sono inoltre disponibili due menu a discesa e il cursore per l'intensità del riverbero.

Nel menu a discesa a destra sono selezionabili sedici effetti ambientali del riverbero. Per selezionare un ambiente di riverbero, si deve attivare il pulsante di riverbero (Reverb) situato sul Pannello di controllo compresso.

Nel menu a discesa a sinistra sono disponibili tutte le preimpostazioni predefinite e definite dall'utente per diversi tipi di musica. Questo menu consente di accedere facilmente alle preimpostazioni mediante il pannello di visualizzazione.

Il cursore orizzontale che si trova in alto al centro controlla l'intensità dell'effetto di riverbero applicato. Regolare secondo necessità, per archiviare la quantità di riverbero adeguata, in base al singolo contenuto.

Facendo clic sulla freccia posizionata al centro del bordo inferiore del pannello di visualizzazione, è possibile spostare quest'ultimo verso l'alto o il basso per nascondere o visualizzare il pannello di controllo principale.

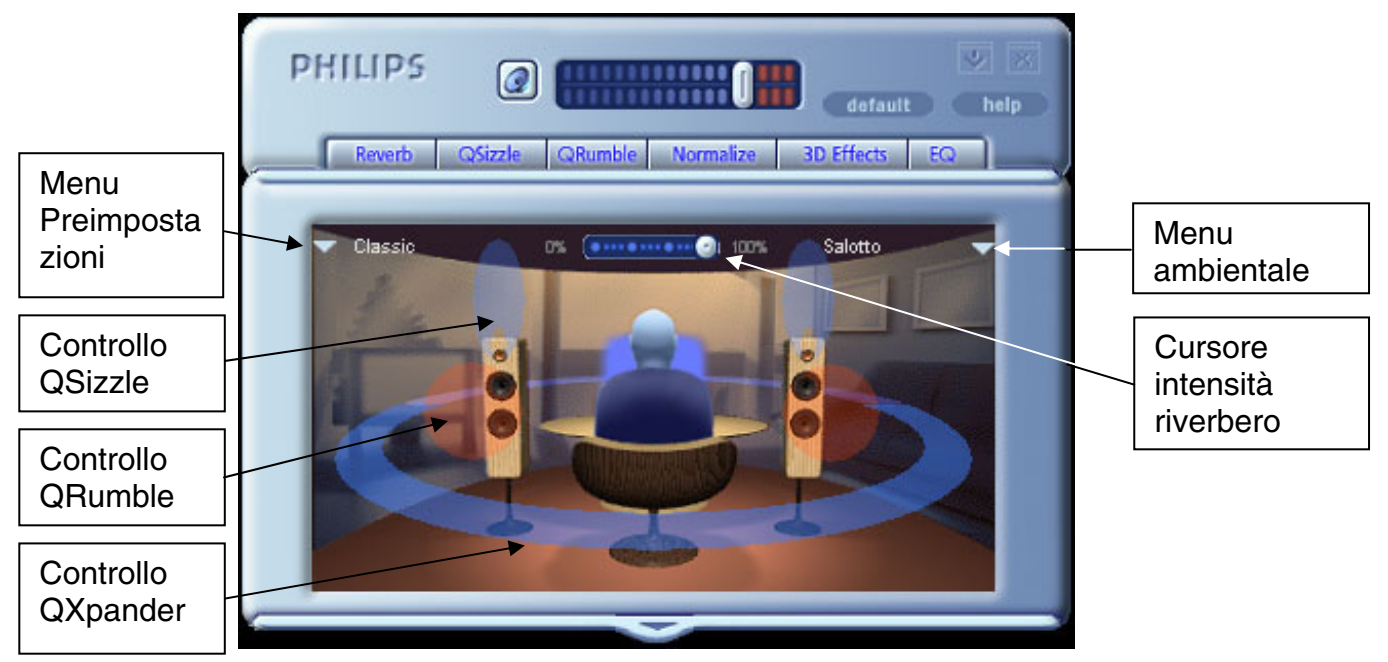

**Figura 12** 

## **4. Disinstallazione di PSA2**

Se per qualsiasi motivo si verifica la necessità di disinstallare i driver di PSA2, è possibile scegliere tra due metodi disponibili. Dal pannello di controllo del sistema è possibile avviare la funzione "Installazione applicazioni". Individuare PSA2 (o Philips Sound Agent 2) nell'elenco dei programmi e fare clic su di esso per evidenziarlo. Fare clic sul pulsante "Aggiungi/Rimuovi".

In alternativa, è possibile utilizzare il programma di disinstallazione fornito con il software PSA2. A tale scopo, fare clic sul pulsante di avvio di Windows, selezionare "Programmi" (o "Tutti i programmi" in XP), fare clic sulla cartella Philips, quindi selezionare ed eseguire il programma di disinstallazione Philips.

## **5. Assistenza tecnica e garanzia**

Prima di contattare il servizio di assistenza tecnica, assicurarsi di avere le seguenti informazioni a portata di mano:

- Numero del modello e data di acquisto.
- Tipo di computer, velocità del processore e memoria disponibile.
- Sistema operativo del computer (IE; Windows® 2000 o XP).
- Informazioni di errore apparse sullo schermo.

### **5.1. Indirizzi Internet**

Assistenza tecnica e driver:

http://www.philips.com/support

L'indirizzo del sito Web per l'Europa è il seguente:

http://www.philips.com/pcstuff

L'indirizzo del sito Web Philips internazionale è il seguente:

http://www.philips.com/ce

### **5.2. Informazioni sull'assistenza tecnica**

Numeri verdi:

disponibile dalle 06:00 alle 22:00 (ora centrale standard Stati Uniti e Canada)

Stati Uniti: 1-800-835-3506

Altri paesi: vedere il documento relativo alle condizioni di garanzia contenuto nella confezione.

## **6. Appendice B, considerazioni sull'hub USB**

### **6.1. Introduzione all'hub USB**

L'hub è una periferica USB (Universal Serial Bus) che utilizza una porta USB per collegarsi a un PC e solitamente fornisce quattro porte aggiuntive per la connessione delle periferiche USB. La sua funzione è simile a quella di un espansore della presa elettrica o di un filo di estensione a più prese.

Alcuni computer meno recenti dispongono solo di due porte USB, che solitamente si trovano sul lato posteriore del computer. In tal caso, se si dispone di più di due periferiche USB da collegare al PC, è necessario utilizzare un hub USB. L'impiego di un hub non solo fornisce porte USB supplementari, ma consente un accesso facile alle porte situate nella parte posteriore del computer.

La maggior parte dei computer più recenti dispone di due porte USB, situate nella parte posteriore e due porte supplementari nella parte anteriore. Le porte anteriori solitamente sono nascoste sotto un coperchio sollevabile e richiudibile. Fare riferimento alla documentazione del PC per l'individuazione delle porte.

Se sul computer non è presente alcuna porta USB, è possibile aggiungere una scheda con controller host USB. Tali schede vengono installate in uno slot PCI all'interno del computer.

### **6.1.1. Limiti di alimentazione**

Gli hub, come qualsiasi periferica USB, possono essere alimentati mediante bus o autoalimentati. Un hub autoalimentato dispone di un'alimentazione esterna che si collega a una presa elettrica ed è in grado di fornire a tutte le porte USB la corrente massima specificata. Un hub alimentato mediante bus riceve corrente dalla porta USB principale, di conseguenza l'energia disponibile per le periferiche USB di collegamento è limitata.

### **6.1.2. Problemi relativi alle limitazioni dell'ampiezza di banda**

L'ampiezza di banda massima di ogni porta USB del PC è di 12 megabit per secondo (Mbps). Periferiche USB diverse richiedono valori di ampiezza di banda differenti. Se si collegano a un hub più di due periferiche che richiedono un'ampiezza di banda elevata, si può compromettere la funzionalità di alcune o di tutte le periferiche sull'hub. Per esempio, collegando una telecamera Web e un dispositivo audio allo stesso hub, si possono generare dei gap nel video visualizzato o nel flusso audio. L'azione può addirittura compromettere del tutto il funzionamento delle periferiche. Ciò di solito accade alla periferica utilizzata per ultima, mentre erano attive altre periferiche USB.

## **7. Appendice C, Risoluzione dei problemi**

#### 9 **Non viene emesso alcun suono**

- 1. Accertarsi che il sistema di altoparlanti sia collegato.
- 2. Controllare che il pulsante mute sia disattivato.
- 3. Controllare la manopola del volume e, nel caso, alzarla.
- 4. Fare clic sul pulsante predefinito che si trova sul pannello compresso di PSA2.

#### 9 **Messaggio di errore del sistema**

Nel tentativo di eseguire un'applicazione del lettore audio, talvolta è possibile ricevere uno dei seguenti messaggi di errore, a seconda del sistema operativo del PC. Il messaggio di errore rende inoltre impossibile la riproduzione audio.

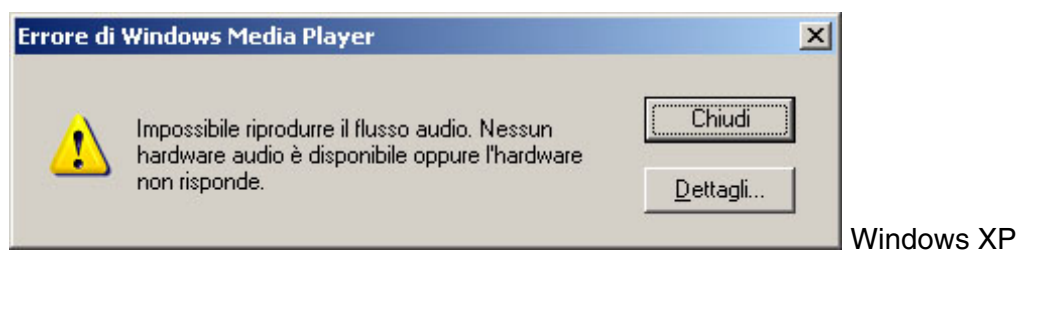

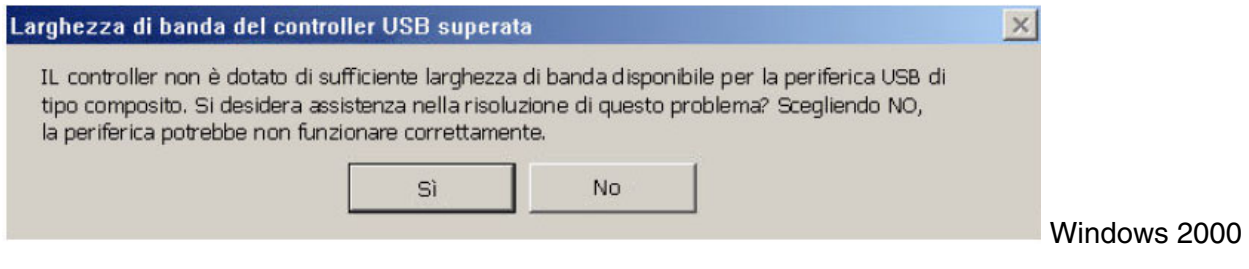

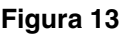

Il messaggio di errore viene generato quando l'ampiezza di banda sull'hub USB collegato al sistema audio non è sufficiente. Questo accade se si dispone di una periferica USB per l'acquisizione delle immagini, quale una webcam o uno scanner, e un'applicazione di acquisizione è attiva e si cerca di aprire un'applicazione di riproduzione audio quali Winamp o Windows Media Player.

#### **Soluzione**

Fare clic su "Chiudi" o su "No", in base al messaggio di errore visualizzato.

Chiudere l'applicazione di riproduzione audio.

Chiudere l'applicazione di acquisizione immagini.

Aprire di nuovo l'applicazione di riproduzione audio e riprodurre il flusso audio.

#### 9 **Nessuna emissione audio durante la riproduzione di CD audio nell'unità CD**

L'unità CD ROM del sistema può essere usata per riprodurre CD audio. Per eseguire questa operazione, la funzione di estrazione digitale dell'audio deve risultare abilitata. Di seguito sono indicati i tre passaggi necessari per l'attivazione della funzione.

#### **Windows 2000**

- 1. Fare clic con il pulsante destro del mouse sull'icona "Risorse del computer". In Windows 2000 l'icona si trova sul desktop mentre su Windows XP si trova in alto a destra del menu Avvio.
- 2. Scorrere verso il basso e fare clic su "Proprietà".
- 3. Fare clic sulla scheda "Gestione periferiche".
- 4. Fare clic sul pulsante "Periferiche di sistema" al centro del pannello.
- 5. Fare clic sul segno + accanto alle unità DVD e CD ROM.
- 6. Fare clic con il pulsante destro del mouse sull'unità CD ROM che appare. Se vi sono più unità CD ROM, fare clic su quella utilizzata per la riproduzione CD audio.
- 7. Scorrere verso il basso e fare clic su "Proprietà".
- 8. Si apre un pannello nuovo. **Vedere la Figura 14.**
- 9. Fare clic sulla scheda Proprietà.
- 10. Fare clic per selezionare la casella denominata "Abilita riproduzione digitale su questa periferica CD ROM".
- 11. Fare clic sul pulsante OK e chiudere tutte le finestre correlate.

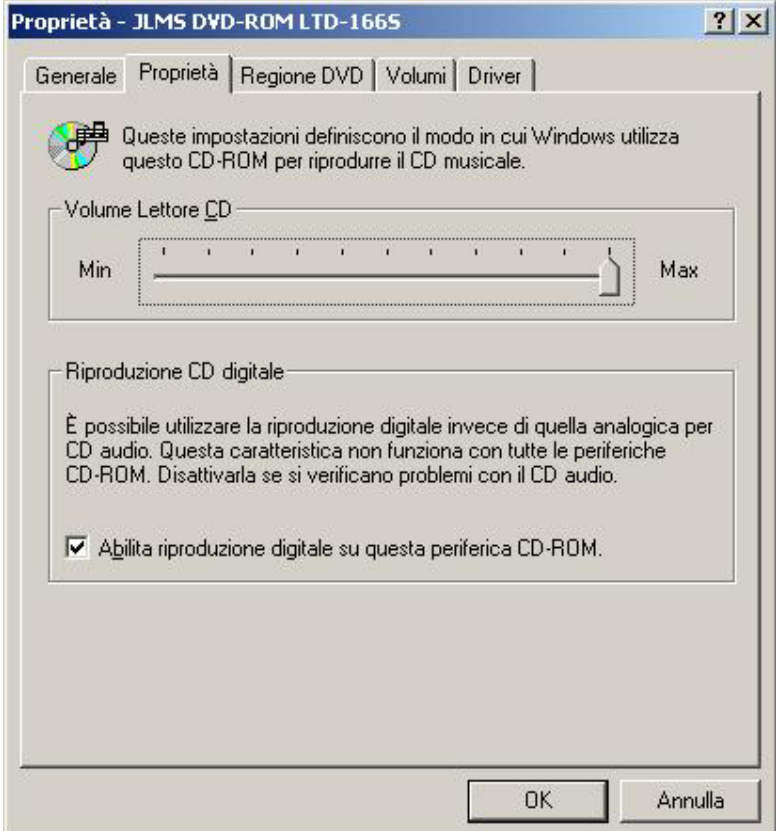

**Figura 14** 

#### 9 **Quando è in funzione il CD audio nell'unità CD, il controllo lettore CD nella scheda riproduzione mixer non produce alcun effetto sull'uscita**

Poiché il lettore CD invia flussi audio mediante le linee di dati digitali, Windows considera la sorgente come qualsiasi altra sorgente audio digitale, quali i file MP3. Per controllare il volume e il bilanciamento, usare quindi i comandi "Wave".

#### 9 **Nessuna icona PSA2 nella barra delle applicazioni**

Qualora, dopo aver installato PSA2 dal CD di installazione, l'icona PSA2 scomparisse dalla barra delle applicazioni, fare clic su Start, quindi scegliere Programmi (Windows 2000 o Windows XP) > Philips > Sound Agent 2, infine fare clic su Pannello di controllo.